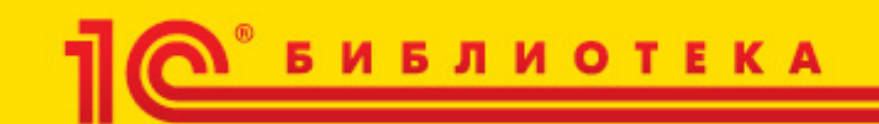

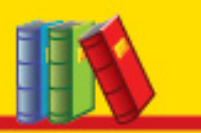

А.В. Гартвич

# 1С:Бухгалтерия 8 как на ладони

6-е издание Case Calvin All your Englisher and the Ofference of the **CUSA DELINIOPAT** 101122  $-2757$ 運動 444.00 **EXHIBITE BROADLIN** EM FOR AN 233 (99.54) **MAX 2006248 ALLMANY MARINE** 

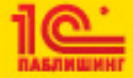

#### **Гартвич А. В.**

#### **1С:Бухгалтерия 8 как на ладони. Издание 6**

Электронная книга <sup>в</sup> формате pdf; ISBN 978-5-9677-2470-1.

Электронный аналог издания "1С:Бухгалтерия 8 как на ладони (ред. 3.0). 6 издание" (978-5-9677-2468-8, М.: ООО "1С-Паблишинг", 2015; артикул печатной книги по прайс-листу фирмы "1С": 4601546122070; по вопросам приобретения печатных изданий издательства "1С-Паблишинг" обращайтесь <sup>к</sup> партнеру "1С", обслуживающему вашу организацию, или <sup>к</sup> другим партнерам фирмы "1С", <sup>в</sup> магазины "1С Интерес", <sup>а</sup> также <sup>в</sup> книжные <sup>и</sup> интернет-магазины).

Книга позволит быстро <sup>и</sup> эффективно освоить "1С:Бухгалтерию 8" редакции 3.0 – современную версию самой популярной системы бухгалтерского учета <sup>в</sup> России <sup>и</sup> странах СНГ. Данная версия программы <sup>в</sup> том числе поддерживает работу <sup>в</sup> "облачном" сервисе "1С:Предприятие 8 через Интернет", см. https://1cfresh.com/solutions/ea.

В 6-м издании отражены последние изменения <sup>в</sup> программе "1С:Бухгалтерия 8" редакции 3.0. В конфигурации реализован новый современный интерфейс "Такси", отличительными особенностями которого являются крупный шрифт, максимизация рабочего пространства на мониторах <sup>с</sup> различным разрешением, современный дизайн, возможность самостоятельно конструировать рабочее пространство. Использование интерфейса "Такси" позволяет обеспечить пользователям комфортную работу <sup>в</sup> течение длительного времени. В книге также рассматриваются новые перспективные функциональные возможности программы, учтены изменения законодательства 2015 года.

Книга "1С:Бухгалтерия 8 как на ладони" ориентирована <sup>в</sup> первую очередь на начинающих пользователей программы. Предложен нестандартный способ изучения "1С:Бухгалтерии 8": читатель сразу может начинать работать <sup>в</sup> программе, следуя рекомендациям, вводить свои первые документы <sup>и</sup> операции, строить отчеты <sup>и</sup> анализировать данные, подготавливать регламентированную отчетность. Кроме того, он научится выполнять простейшую настройку программы <sup>и</sup> понимать, как сделанные изменения будут влиять на формирование учетных данных.

Книгу рекомендуется читать, повторяя описываемые действия на компьютере. Так начинающий пользователь не только узнает, как именно ведется учет <sup>в</sup> "1С:Бухгалтерии 8", но <sup>и</sup> освоит основные приемы работы <sup>с</sup> программой заполнение <sup>и</sup> редактирование справочников, ввод <sup>и</sup> корректировку документов, работу <sup>с</sup> экранными <sup>и</sup> печатными формами, настройку отчетов. Выполнив ряд упражнений из демонстрационного примера, читатель начнет вести <sup>в</sup> "1С:Бухгалтерии 8" учет реального предприятия, <sup>и</sup> тогда эта книга послужит хорошим справочником, <sup>в</sup> котором легко найти нужную тему <sup>и</sup> получить ответ на вопрос.

© ООО «1С-Паблишинг», 2008, 2015 © Оформление. ООО «1С-Паблишинг», 2008, 2015

Все права защищены.

Материалы предназначены для личного индивидуального использования приобретателем. Запрещено тиражирование, распространение материалов, предоставление доступа по сети <sup>к</sup> материалам без письменного разрешения правообладателей.

#### **Фирма «1С»**

123056, Москва, а/я 64, Селезневская ул., 21. Тел.: (495) 737-92-57, факс: (495) 681-44-07. 1c@1c.ru, http://www.1c.ru/

**Издательство ООО «1С-Паблишинг»**  127434, Москва, Дмитровское <sup>ш</sup>., 9. Тел.: (495) 681-02-21, факс: (495) 681-44-07. publishing@1c.ru, http://books.1c.ru Об опечатках просьба сообщать по адресу books.v8@1c.ru.

## **Оглавление**

#### 

#### 

#### 

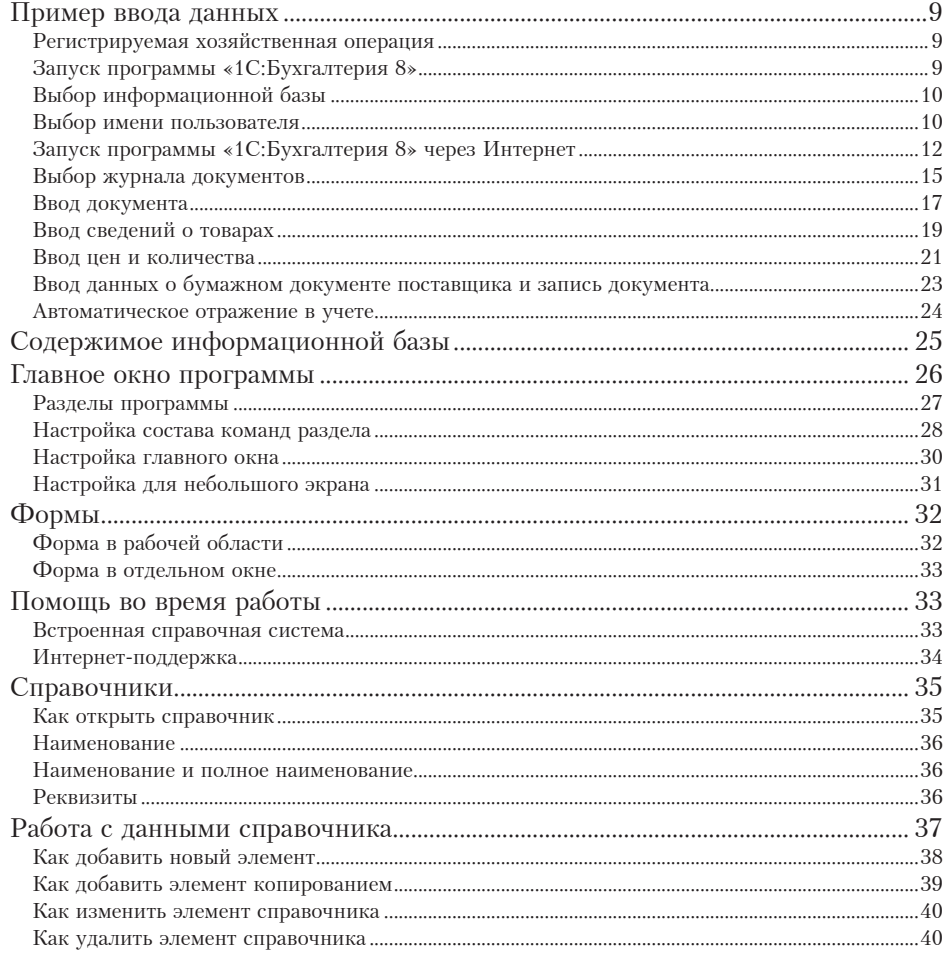

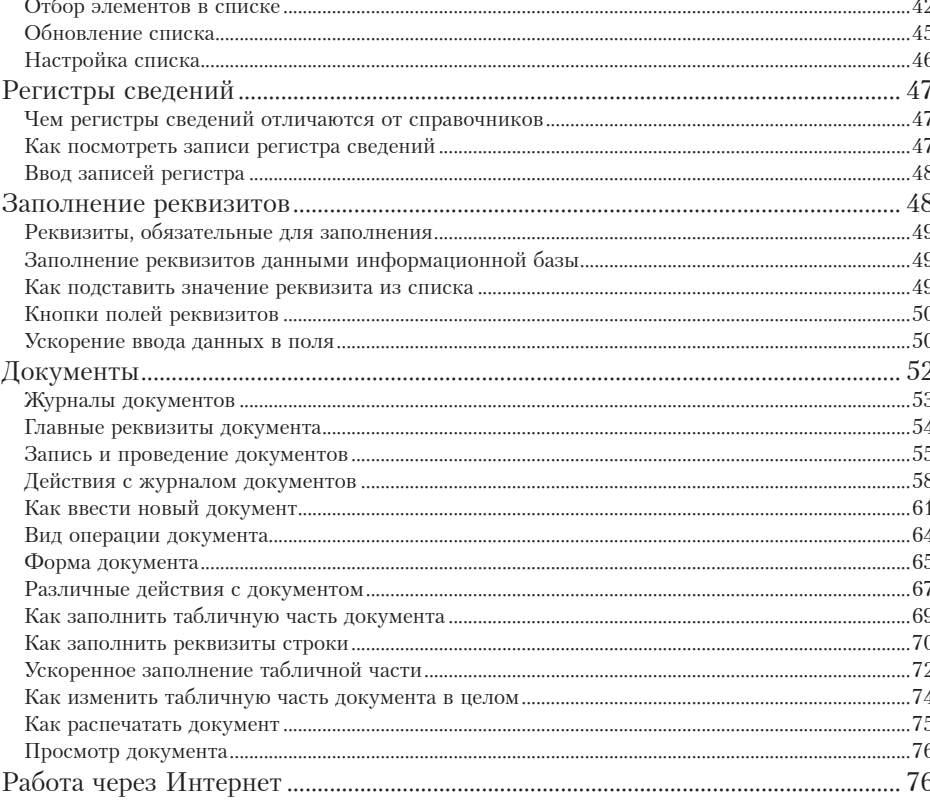

.9

#### 

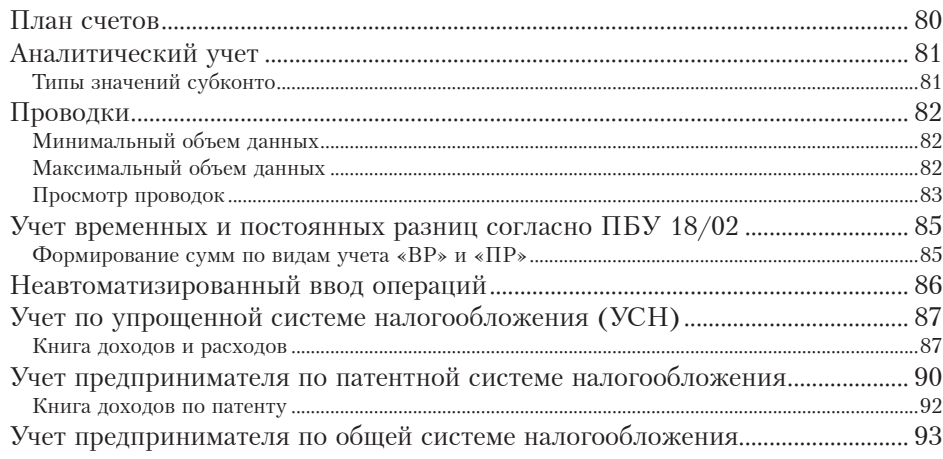

#### 

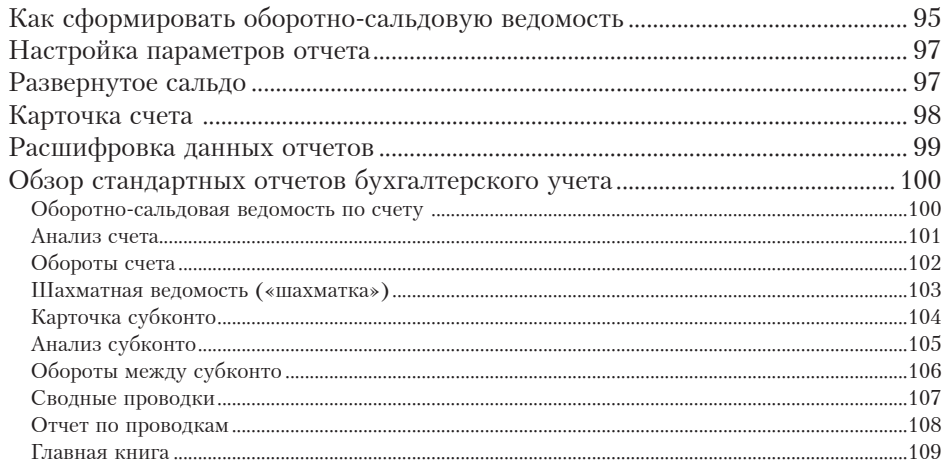

#### Глава 4. Подготовка к ведению учета ................................. 111

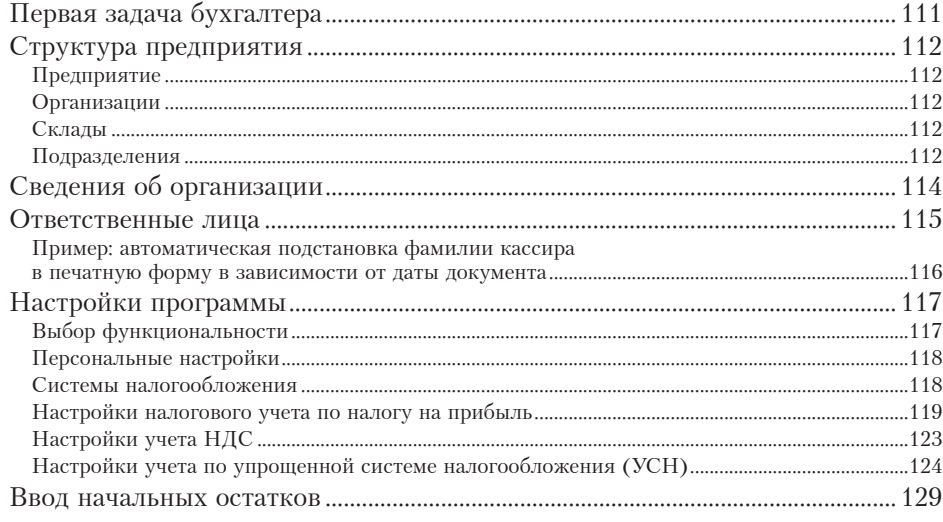

#### Глава 5. Товарно-материальные ценности и торговля ..131

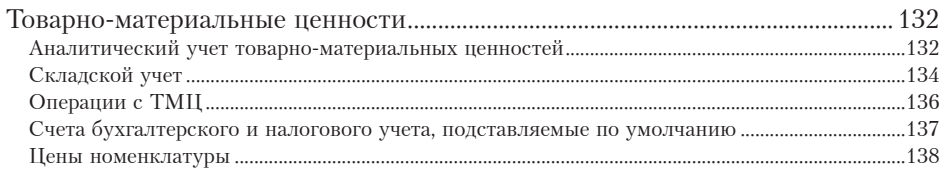

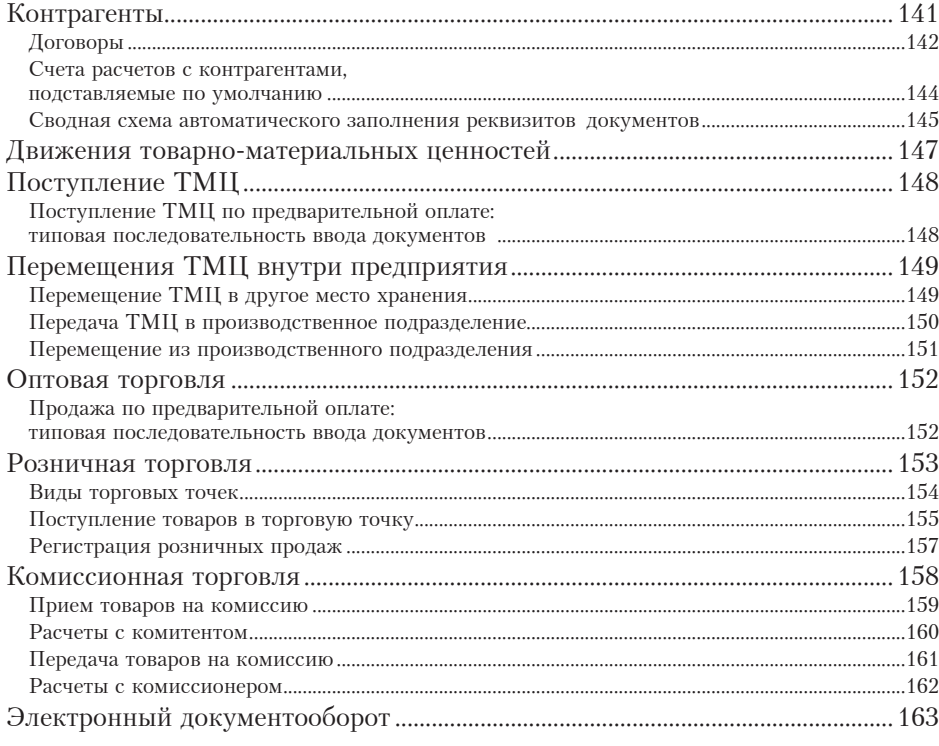

#### 

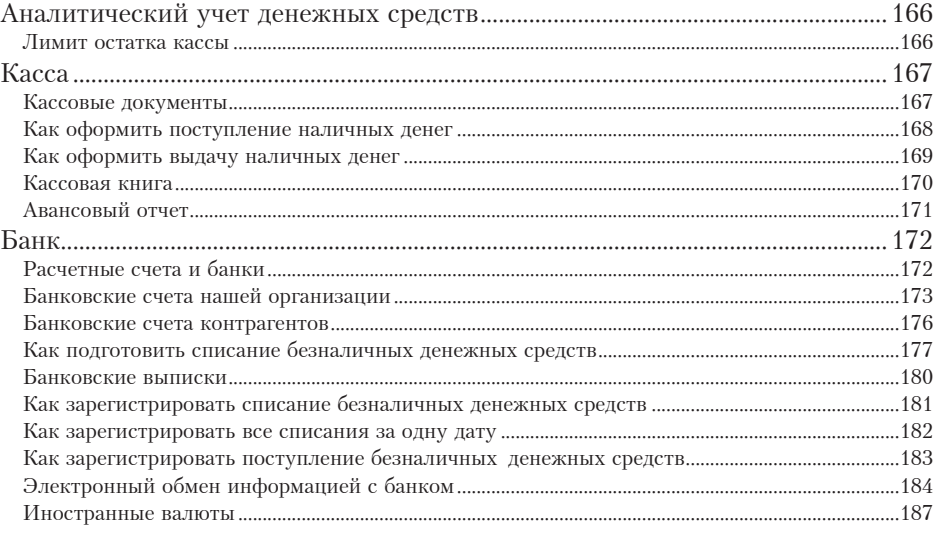

5

#### 

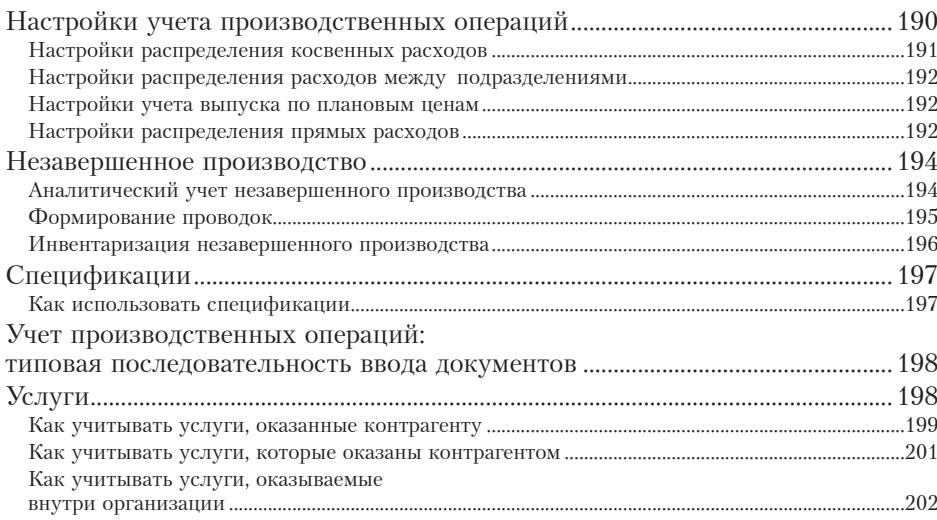

#### 

 $\sim$   $\sim$   $\sim$ 

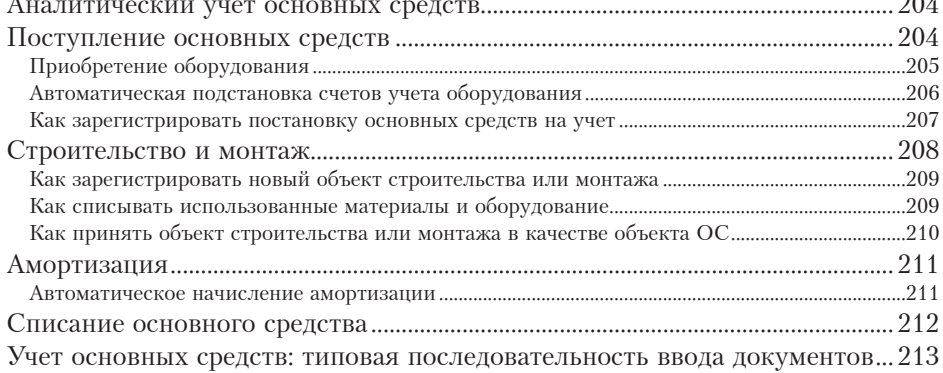

#### 

#### Использование программы

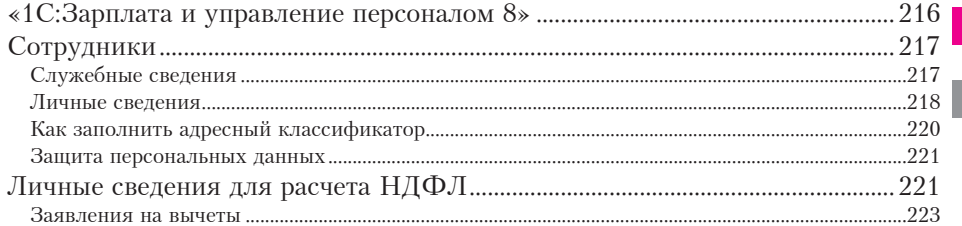

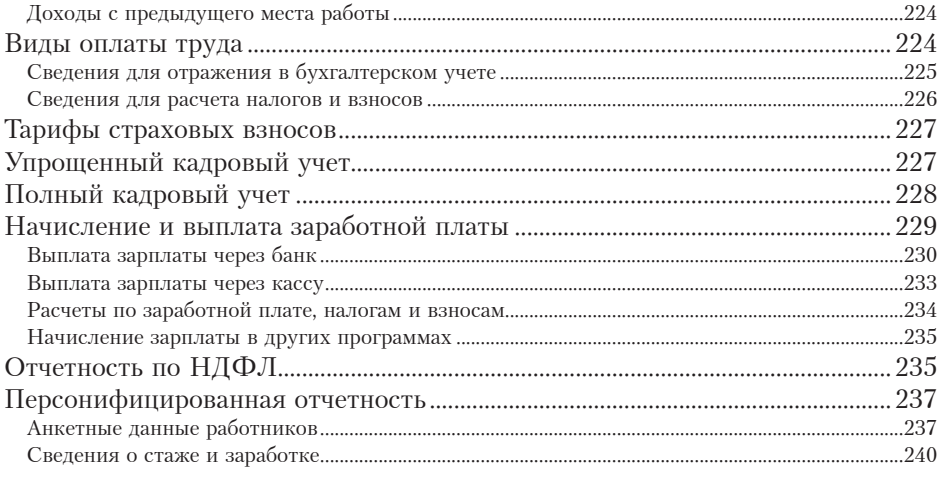

#### 

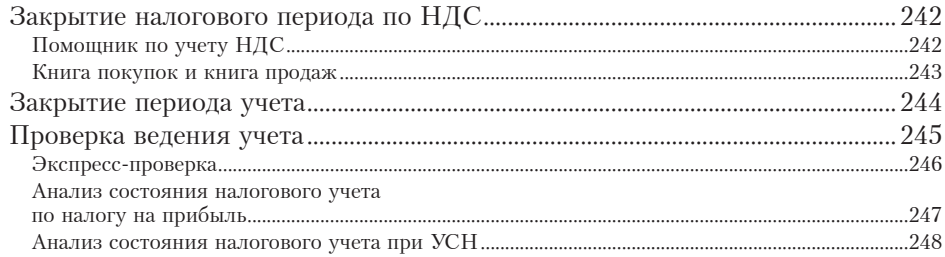

#### Глава 11. Регламентированная отчетность............................249

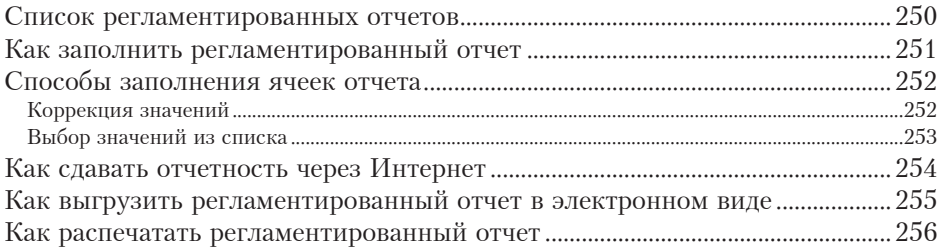

#### 

#### 

www.v8.1c.ru/buhv8, www.buh.ru

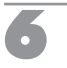

 $\mathbf{r}$ 

## Глава 1. Базовые принципы

Программа хранит данные учета в электронном виде в своей информационной базе. Данные попадают в информационную базу в основном путем ввода документов «1С:Бухгалтерии 8».

Вы можете открыть основную информационную базу или демонстрационную базу.

Основная информационная база предназначена для ведения учета на реальном или учебном предприятии. Демонстрационная информационная база представляет собой пример ведения учета с помощью «1С:Бухгалтерии 8».

### Пример ввода данных

В этом разделе рассмотрим пример регистрации хозяйственной операции с помощью «1С:Бухгалтерии 8».

Предполагается, что на вашем компьютере установлена программа «1С:Бухгалтерия 8» и демонстрационная база.

#### **Регистрируемая хозяйственная операция**

Зарегистрируем в демонстрационной базе следующую хозяйственную операцию.

23 октября 2015 года наша организация *Торговый дом «Комплексный»* получила от контрагента **ЭКИП ООО** приобретенные товары:

- *Телевизор JVC* в количестве 20 штук по цене 9200 руб. за штуку (без НДС);
- *Телевизор SHARP* в количестве 10 штук по цене 8000 руб. за штуку (без НДС).

Товары приняты главным складом нашей организации по товарно-транспортной накладной *ЭКИП ООО* № 812 от 22 октября 2015 года.

Но сначала нужно запустить «1С:Бухгалтерию 8».

#### **Запуск программы «1С:Бухгалтерия 8»**

Программа «1С:Бухгалтерия 8» – это средство ведесии бухгалтерского и налогового учета.<br>Портрамма хранит данные учета в электронном виде в своей информационную базу. Данние дливеннов базе. Данние дливнов дливно в состоит Способ запуска программы «1С:Бухгалтерия 8» зависит от того, установлена она на вашем компьютере или вы работаете с ней через Интернет. Но после того как вы запустите программу, приемы работы отличаться не будут.

### **Выбор информационной базы**

Если программа установлена на компьютере, то сначала надо запустить платформу «1С:Предприятие 8». В результате откроется экранная форма **Запуск 1С:Предприятия**, в которой будет отображен список информационных баз, доступных на вашем компьютере.

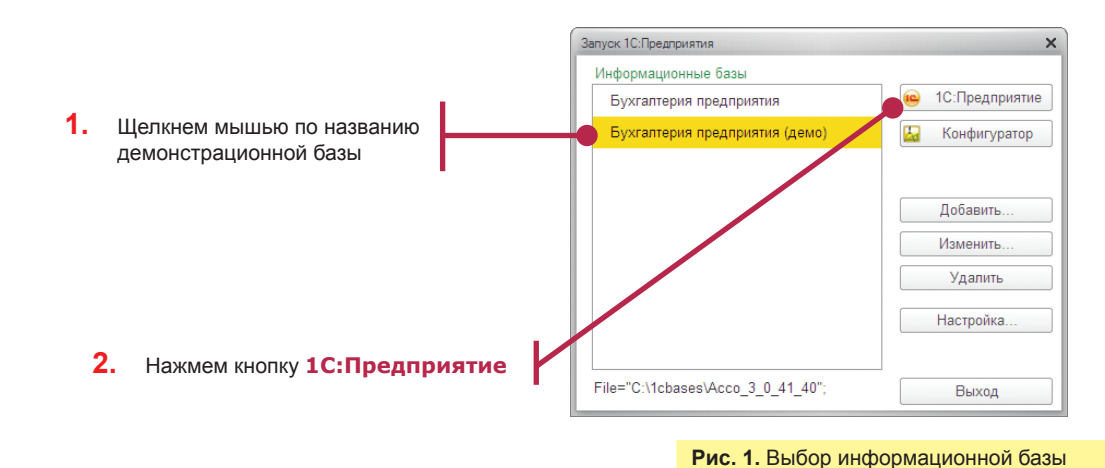

#### **Выбор имени пользователя**

Следующая экранная форма будет предназначена для ввода имени пользователя и пароля (если он задан).

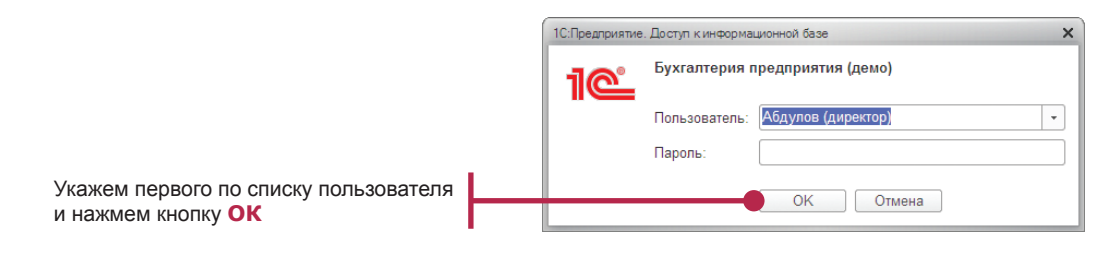

**Рис. 2.** Выбор имени пользователя

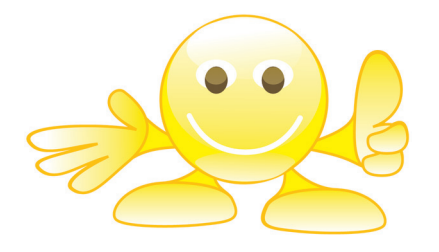

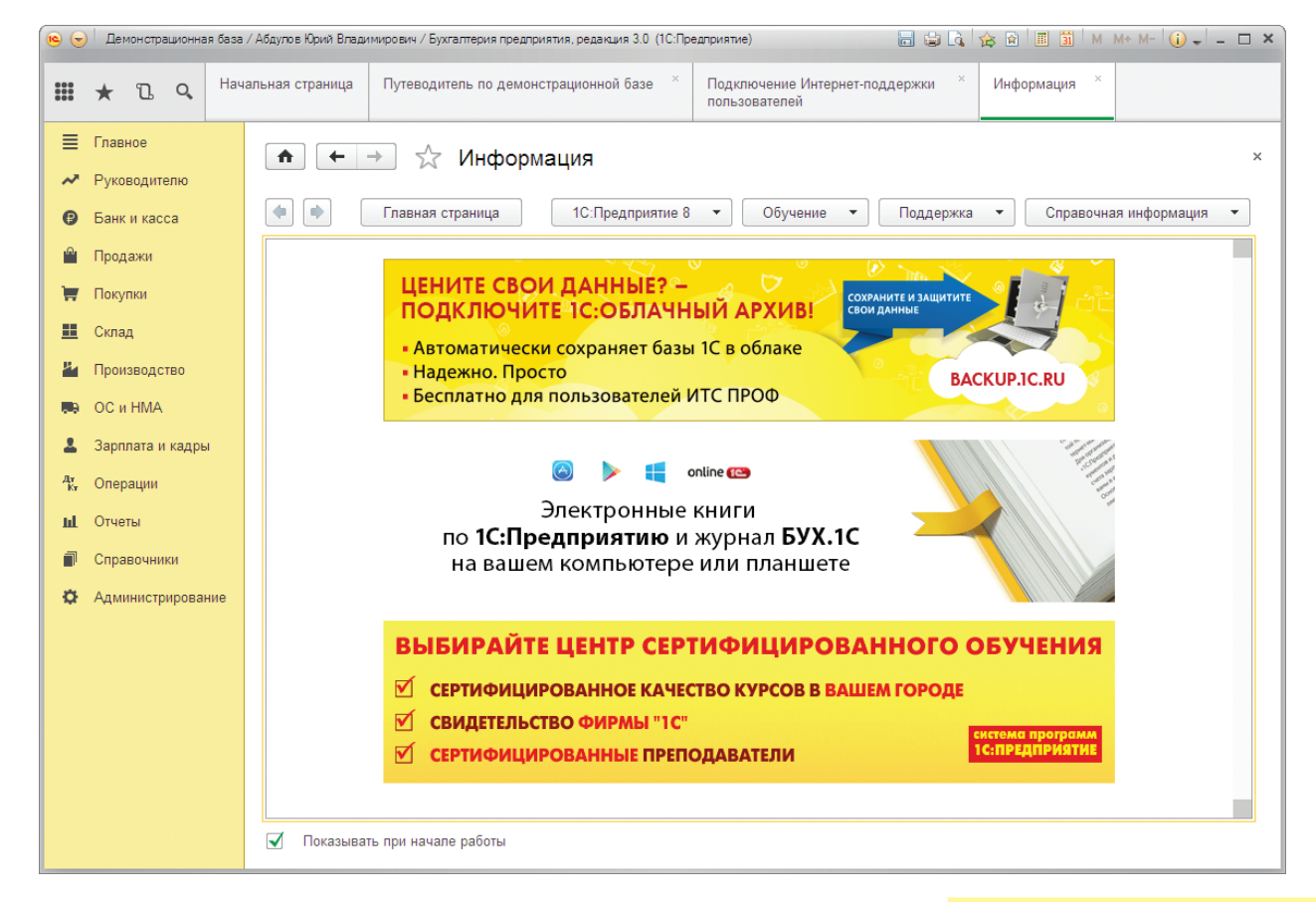

В результате откроется главное окно программы.

**Рис. 3.** Главное окно программы

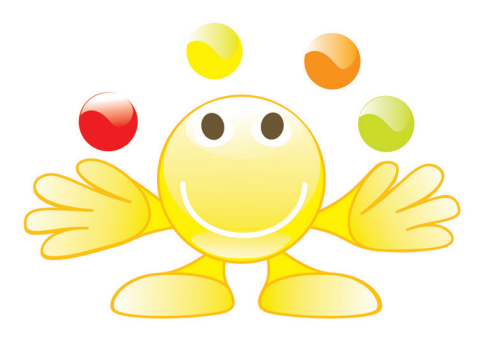

#### **Запуск программы «1С:Бухгалтерия 8» через Интернет**

Через Интернет программа запускается проще.

Сначала нужно открыть веб-браузер.

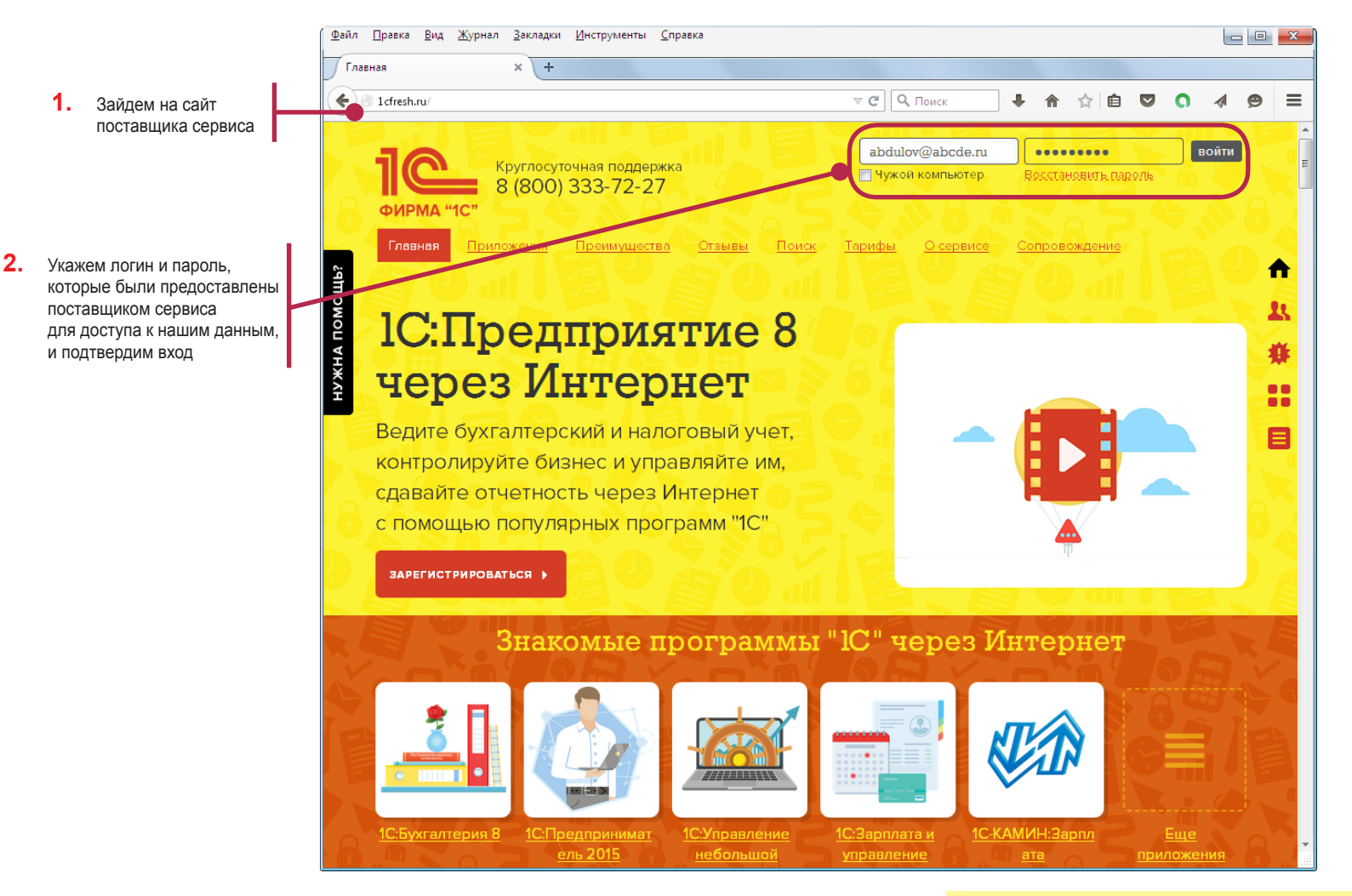

**Рис. 4.** Запуск программы через Интернет

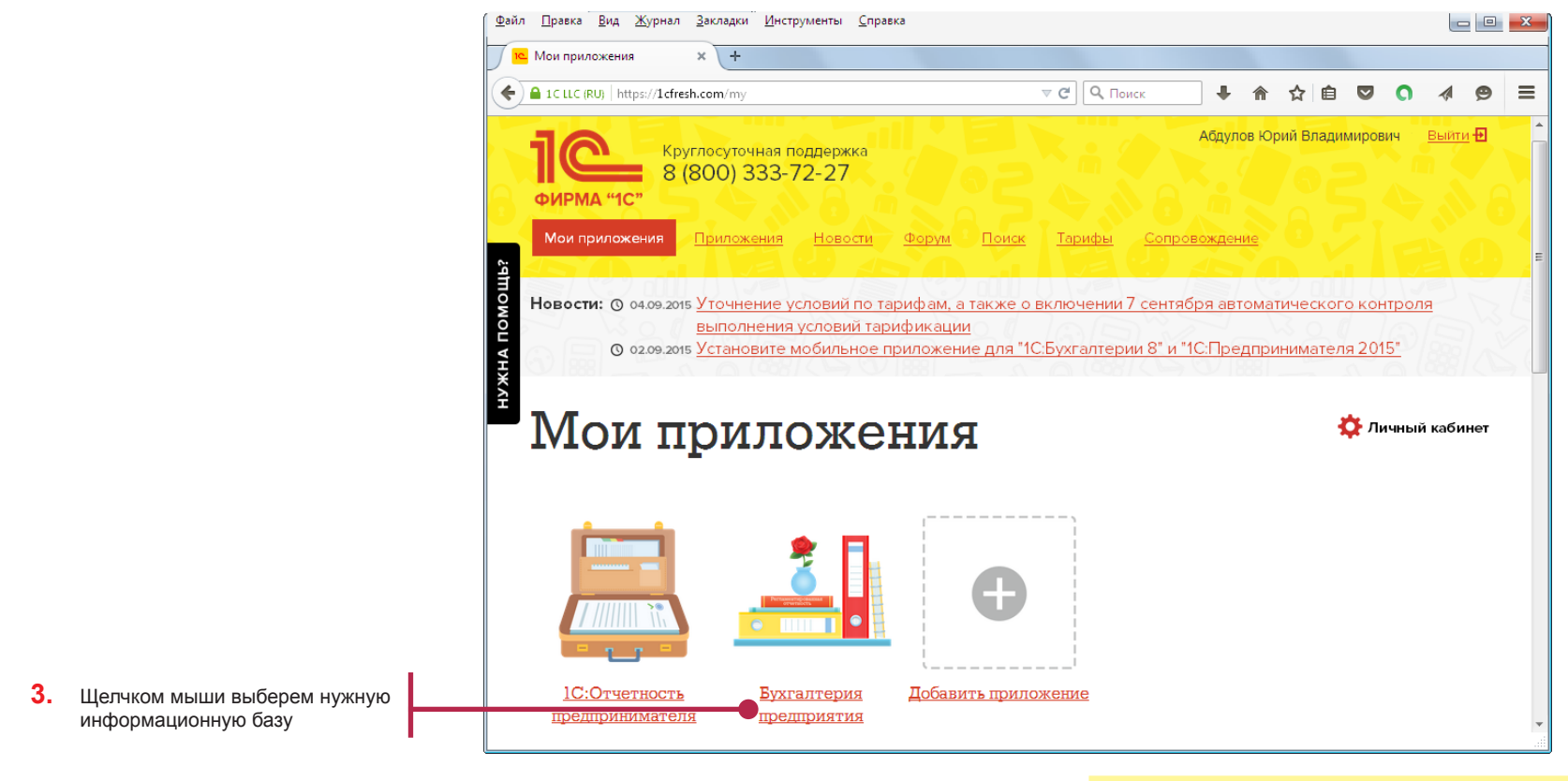

В результате в окне веб-браузера отобразится список доступных информационных баз.

**Рис. 5.** Список доступных информационных баз

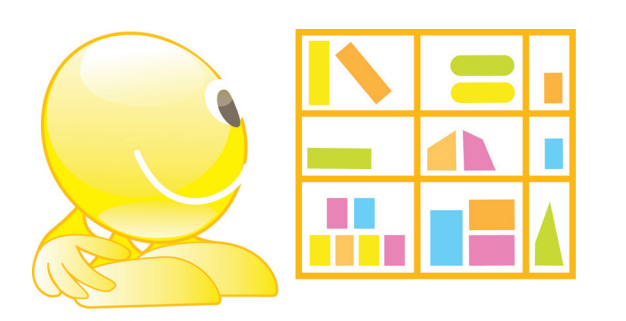

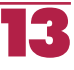

В результате в окне веб-браузера откроется главное окно программы «1С:Бухгалтерия 8».

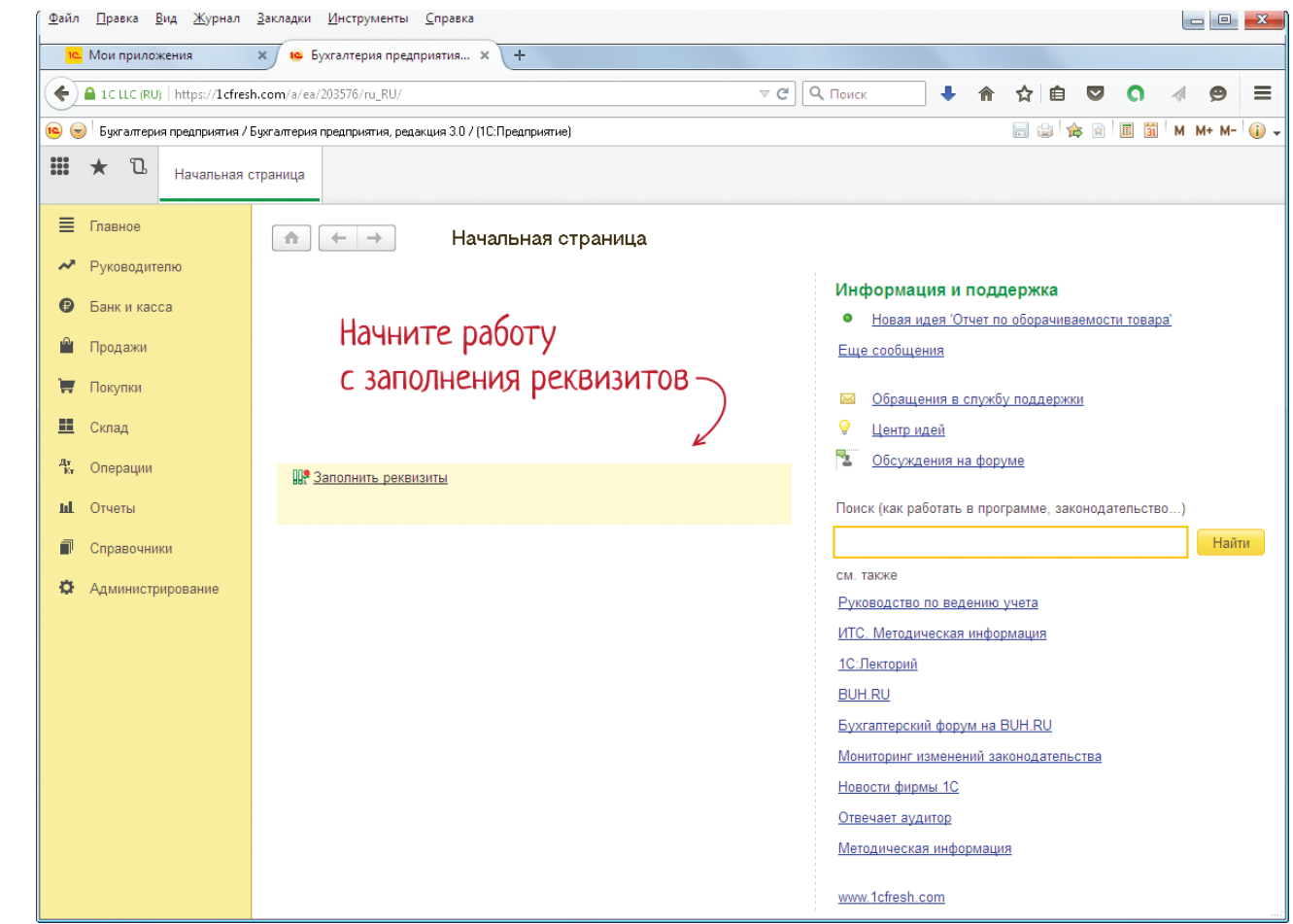

### Примечание

После того как программа запущена, приемы работы практически не зависят от того, установлена ли она на вашем компьютере или вы работаете через Интернет.

Окна программы почти не отличаются. Тем не менее уточним, что в дальнейшем в нашей книге будут представлены окна программы, установленной на компьютере.

**Рис. 6.** Главное окно программы в окне веб-браузера

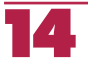

#### **Выбор журнала документов**

В главном окне можно посмотреть данные демонстрационной базы. Но мы будем вводить новые данные.

Хозяйственная операция поступления товаров регистрируется документом **Поступление**. Чтобы ввести такой документ, сначала откроем журнал документов.

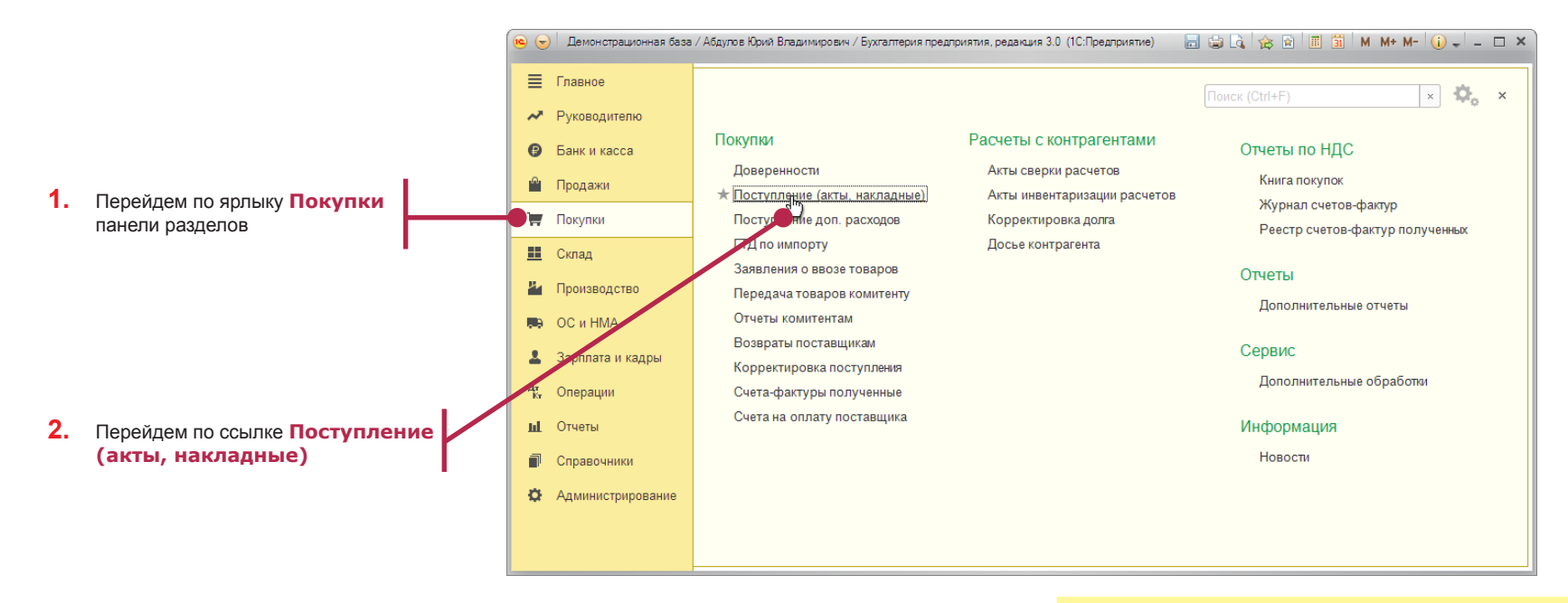

**Рис. 7.** Подготовка к открытию журнала документов

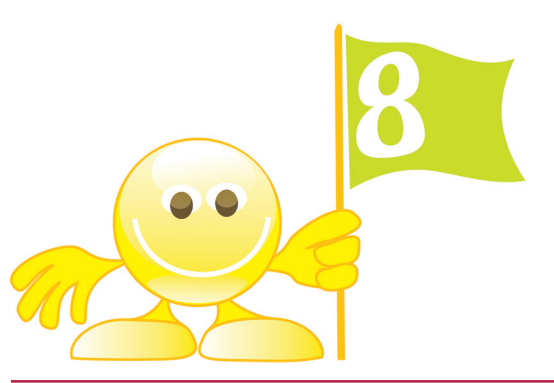

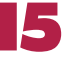

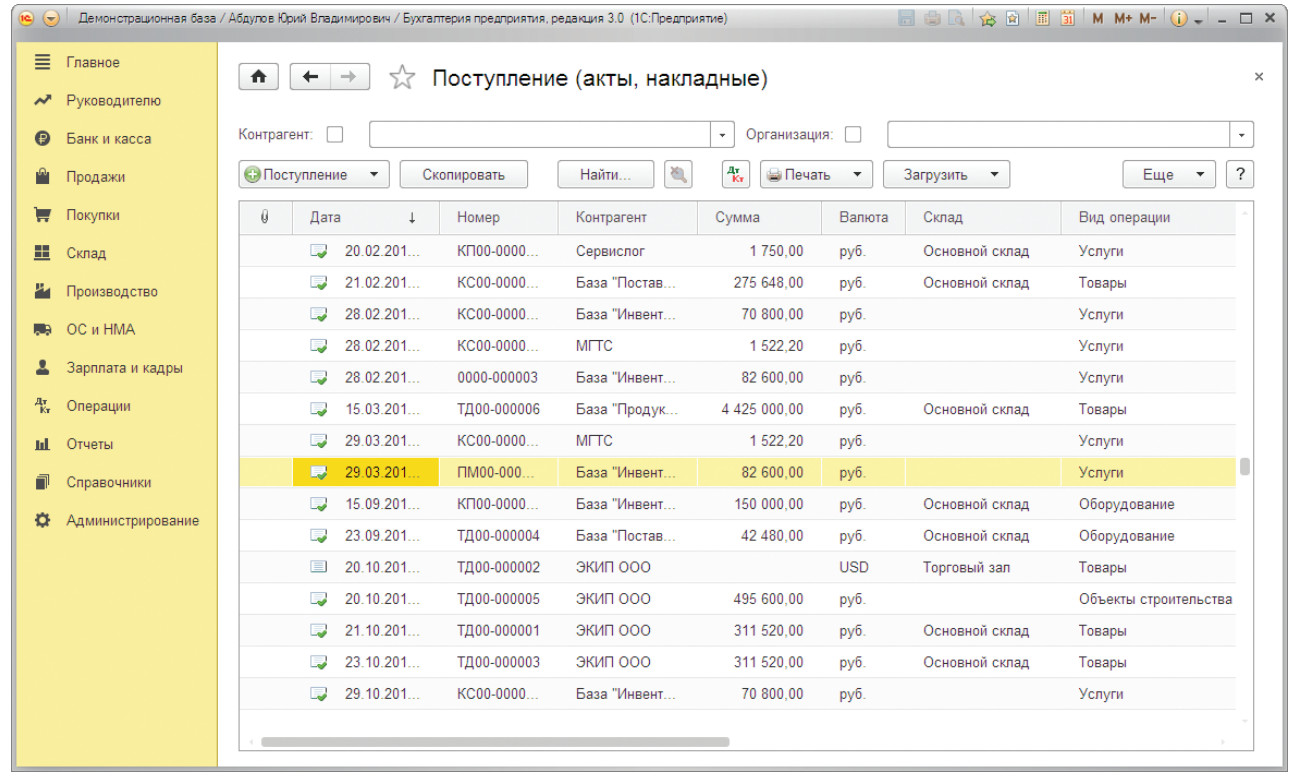

В результате отобразится журнал документов **Поступление**.

#### **Рис. 8.** Журнал документов «Поступление»

Каждая строка журнала соответствует документу, записанному в информационную базу.

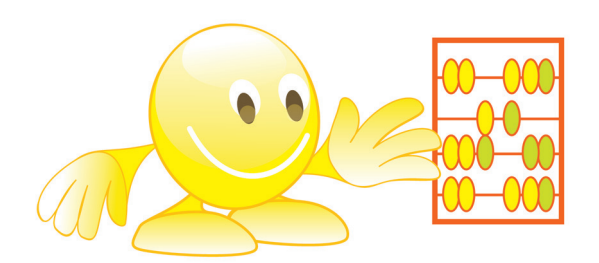

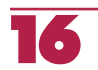

#### **Ввод документа**

Начнем вводить новый документ.

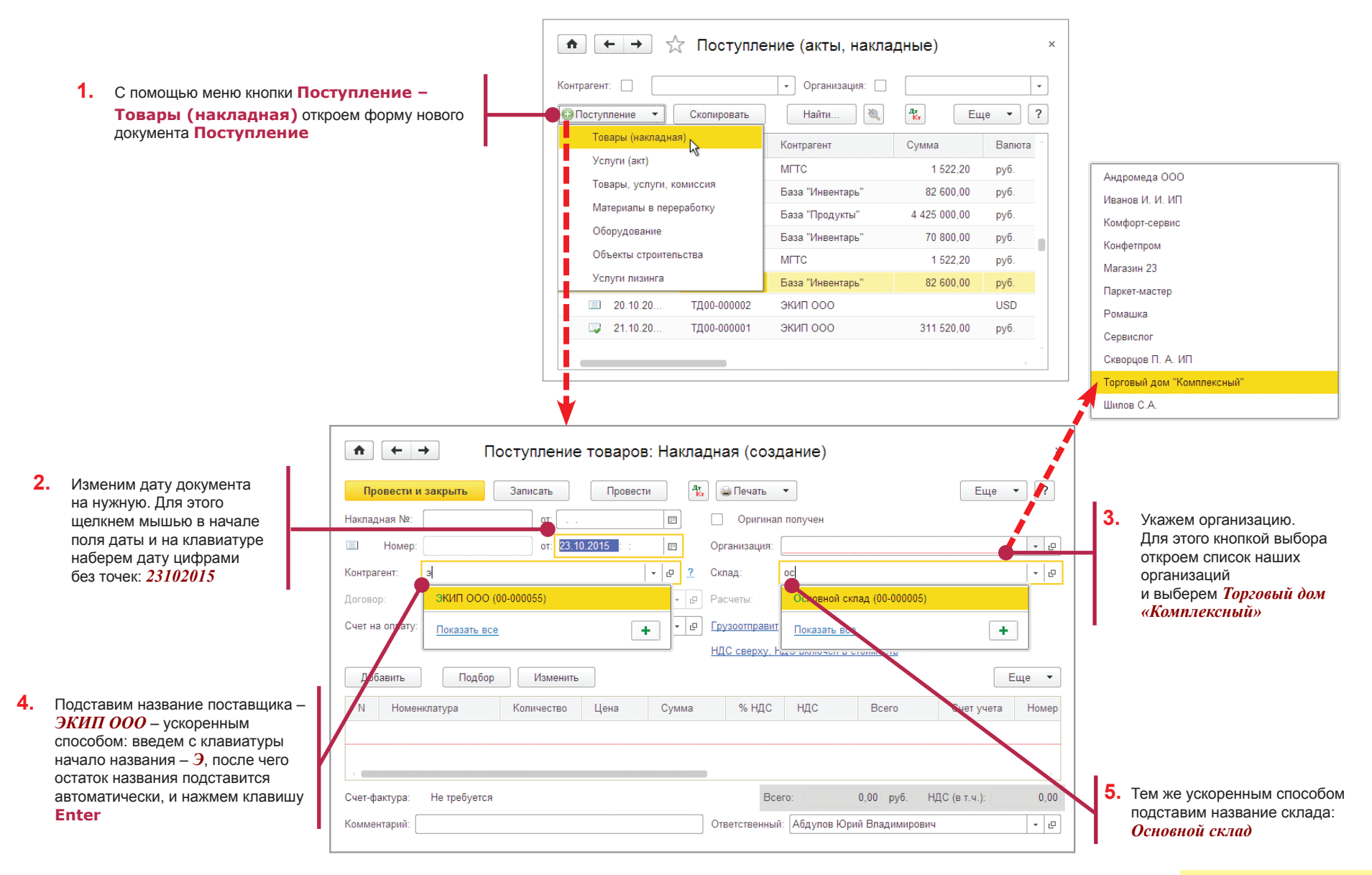

Таким образом мы ввели в форму документа общие сведения, использовав данные, которые содержатся в информационной базе. Поле **Договор** заполнилось автоматически.

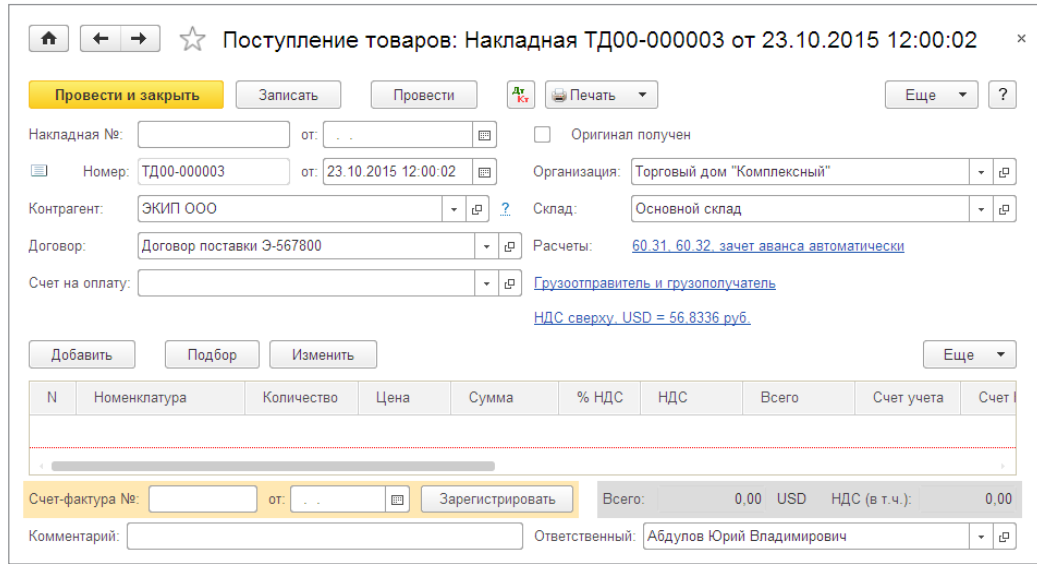

**Рис. 10.** Введенный документ

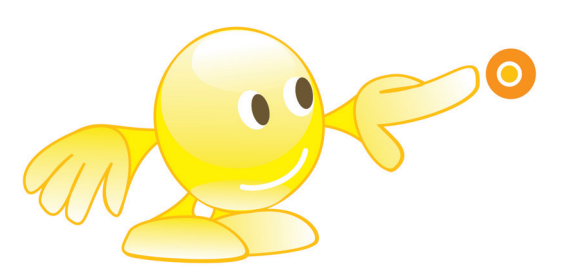

#### **Ввод сведений о товарах**

Перейдем к вводу сведений о полученных товарах. Наши организации уже приобретали такие товары, поэтому их названия и характеристики содержатся в информационной базе.

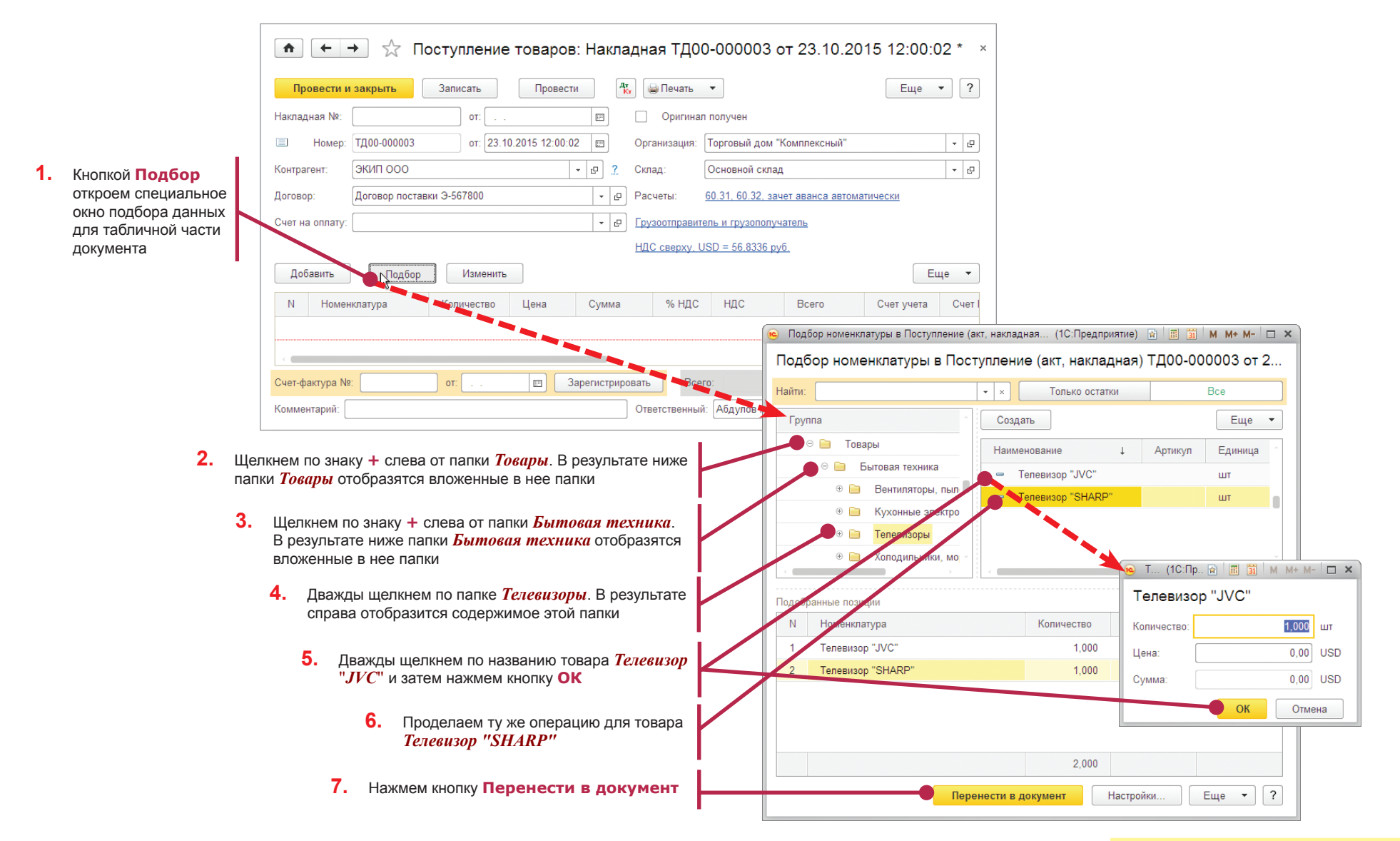

**Рис. 11.** Ввод сведений о товарах

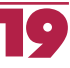

В результате использования окна подбора в табличную часть документа будут введены две строки с названиями товаров и соответствующими этим товарам ставками НДС (*18 %*).

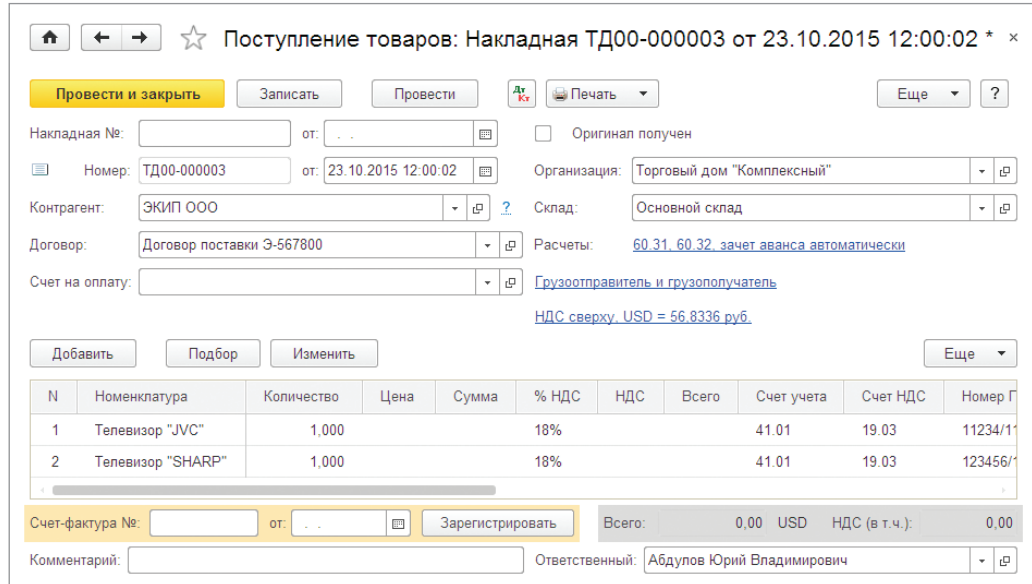

**Рис. 12.** Документ со списком товаров

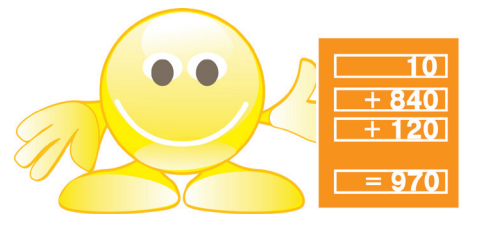

#### **Ввод цен и количества**

Теперь укажем, что цены товаров заданы в рублях и не включают НДС.

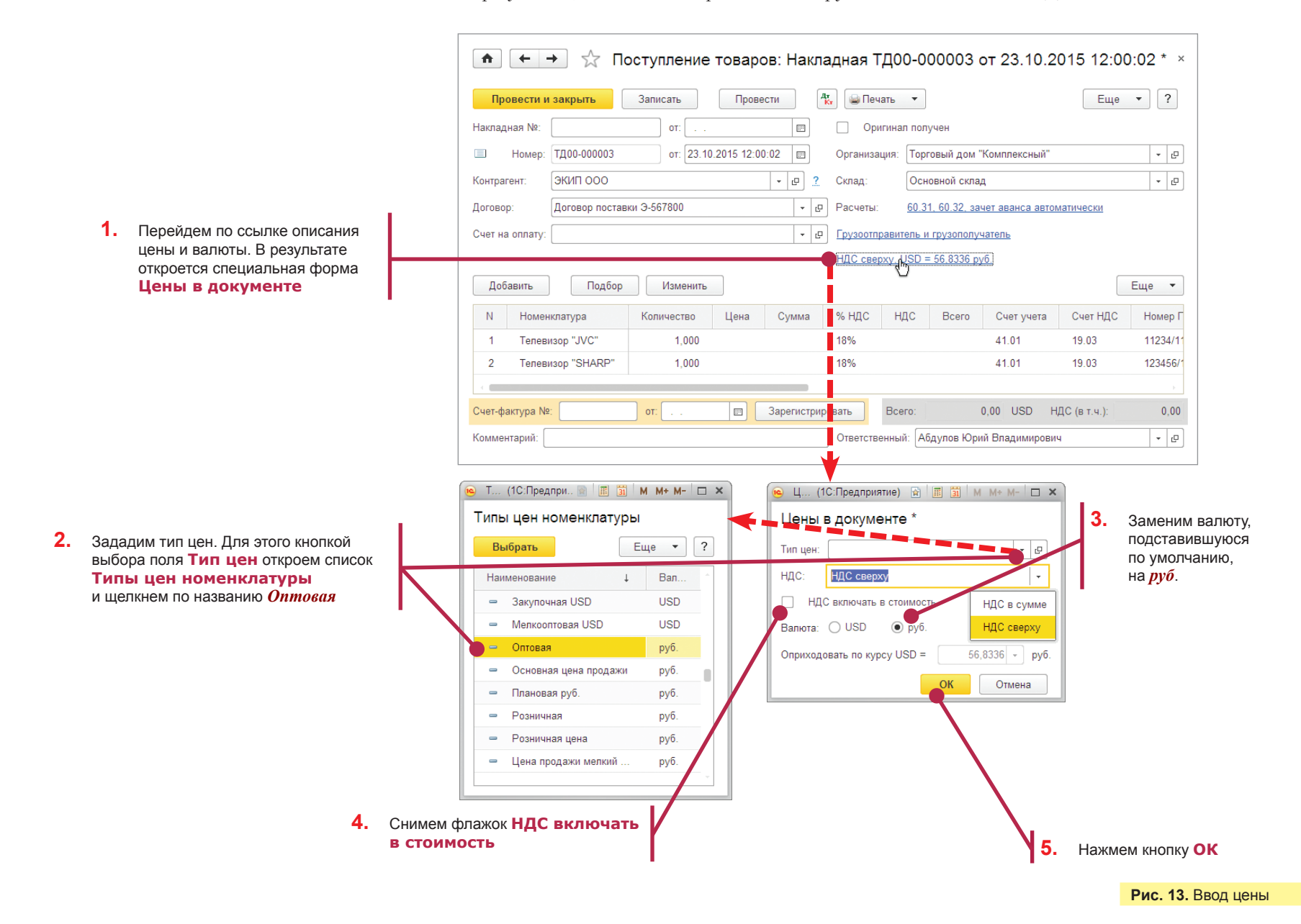

Система программ «1С:Предприятие 8»

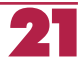

Для каждого товара укажем количество и цену. При этом суммы НДС и итоговые суммы рассчитает программа.

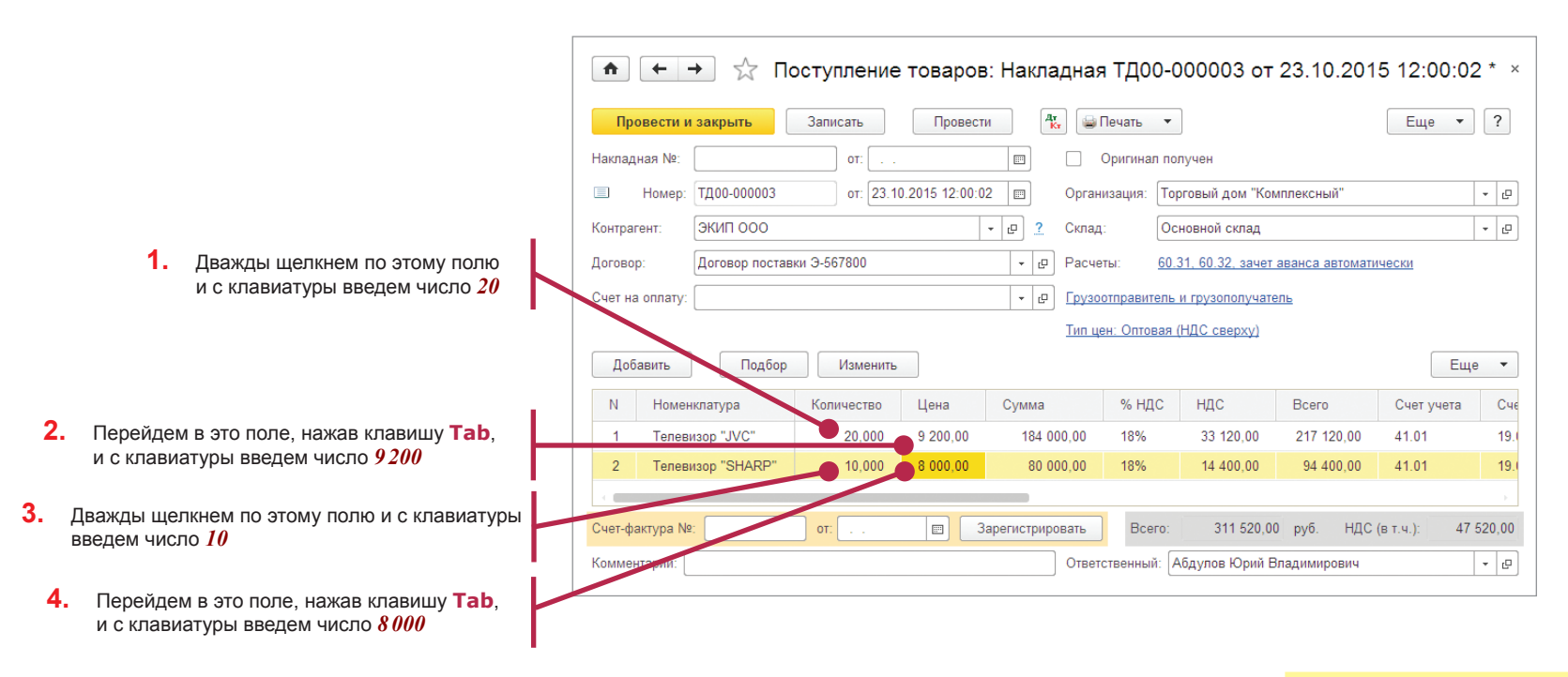

**Рис. 14.** Ввод количества

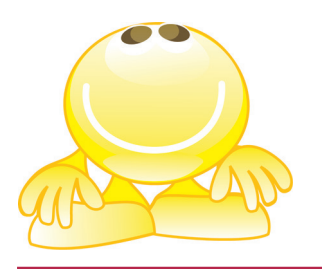

### **Ввод данных о бумажном документе поставщика и запись документа**

Теперь введем данные о бумажном документе, который сопровождал товар, и запишем документ в информационную базу.

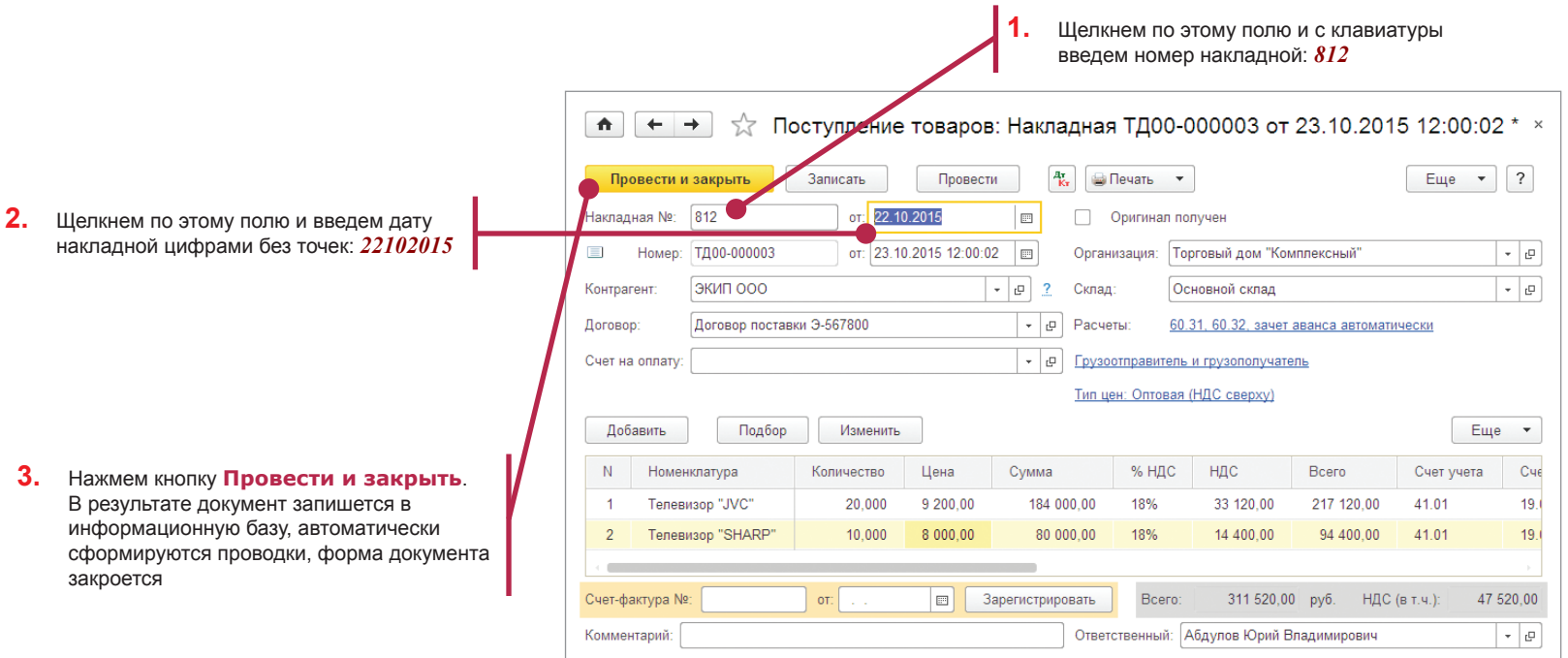

**Рис. 15.** Документ с указанными сведениями о бумажном документе

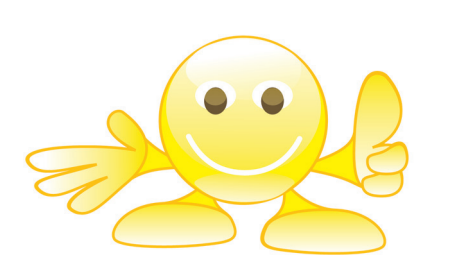

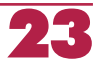